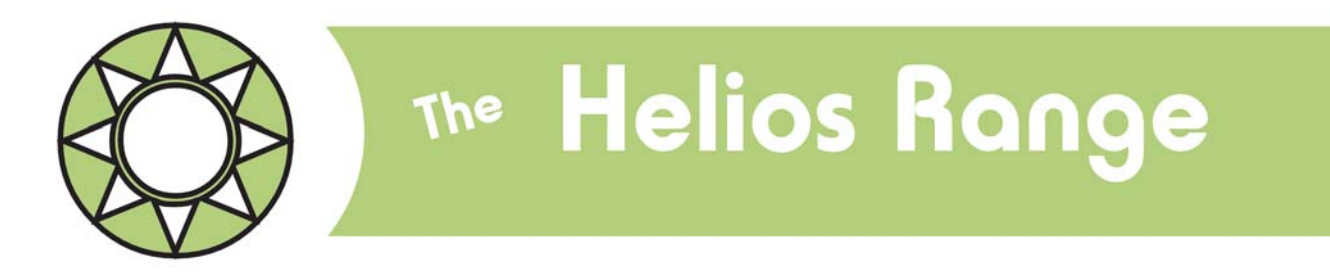

## Downloading the Helios logger using the terminal mode

The Skye Helios logger is fitted with a RS232 serial communications port which is a more reliable format for transfer of data between PC and dataloggers. Many PCs are now only fitted with USB ports so a RS232 serial to USB adapter is often required for use with such PCs.

In most cases, once the RS232 serial to USB adapter is fitted all logger operations are as normal. Occasionally on some PCs the port settings require some adjustment (please see separate datasheet for details), and on others the data download function may not work reliably, giving a message saying the data is garbled, please try again.

In all cases the logger setup  $\&$  clear memory functions are not affected. It is only the automatic download function which uses fast binary data transfer which is not reliable through the USB port. The logger has a slower ASCII download feature which can be accessed using the SkyeLynx Standard software as described bellow:

- 1. Install the SkyeLynx Standard software for DataHogs and MiniMet loggers, which you will also find on your Logger Software CD.
- 2. Connect the Helios logger to the PC as usual and start the SkyeLynx Standard software and click Continue at the first screen.
- 3. Choose the DataHog2 logger as the Instrument to Use as it has the same settings as the Helios logger
- 4. Choose the CommPort that has the USB adapter fitted
- 5. At the main screen, click the mouse inside the central blue-green area and type the letter "d". You should see a response from the logger of several lines of numbers headed by Skye Instruments and Helios Mini.
- 6. At the bottom of the screen click on the CAPTURE TEXT button and enter a filename and path to save the downloaded data into. It is recommended to add the file extension ".txt" after the filename so that you can easily open it in Excel or other programs later.
- 7. Click OK and the Status Bar at the bottom of the screen will confirm "Capturing Data into…" and your filename.
- 8. Click the mouse inside the central blue-green area again and type the letter "a". You will now see the data scrolling down the screen as it is downloading and being saved. When it has finished scrolling click on the CLOSE CAPTURE FILE button to finish.
- 9. To view the data, click on the FILE menu at the top of the screen and choose VIEW A DATAFILE. Click Choose DataFile and locate the path and file you entered in 6 above.
- ntral blue-green area and type the letter "d". You lines of numbers headed by Skye Instruments and type the letter term is a RE TEXT button and enter a filename and path d to add the file extension ".txt" after the filenam 10. If you wish to choose the same program to clear the logger memory at the same time, simply click the mouse inside the central blue-green area and type the letters "RM". Please note all these commands are case sensitive. Other commands are also available, please see the Chapter 3.6.5 of the Helios instruction manual for details.
- 11. Click the EXIT button to quit SkyeLynx Standard software.

SKYE INSTRUMENTS LTD 21, Ddole Enterprise Park, Llandrindod Wells, Powys, LD1 6DF, UK Tel: +44(0)1597 824811 Fax: +44(0)1597 824812 Email: skyemail@skyeinstruments.com Web: www.skyeinstruments.com

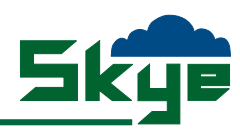